# **Reviewing Your RSVP in the Commencement Questionnaire**

The Graduate School

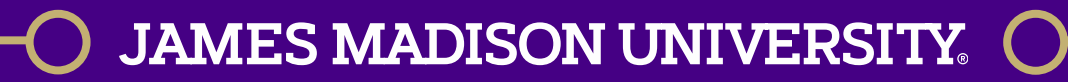

## Accessing the Commencement Questionnaire

Step 1: Log into MyMadison and go to your Student Services Center.

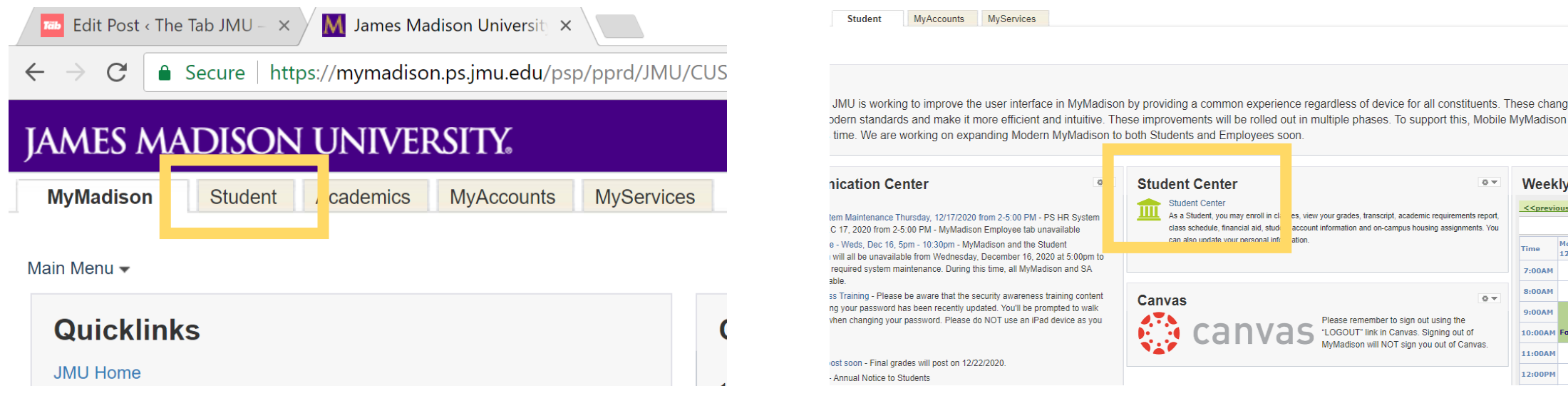

#### **JAMES MADISON UNIVERSI**

## Accessing the Commencement Questionnaire

Step 2: Select Graduation from the *Other Academic* drop-down menu.

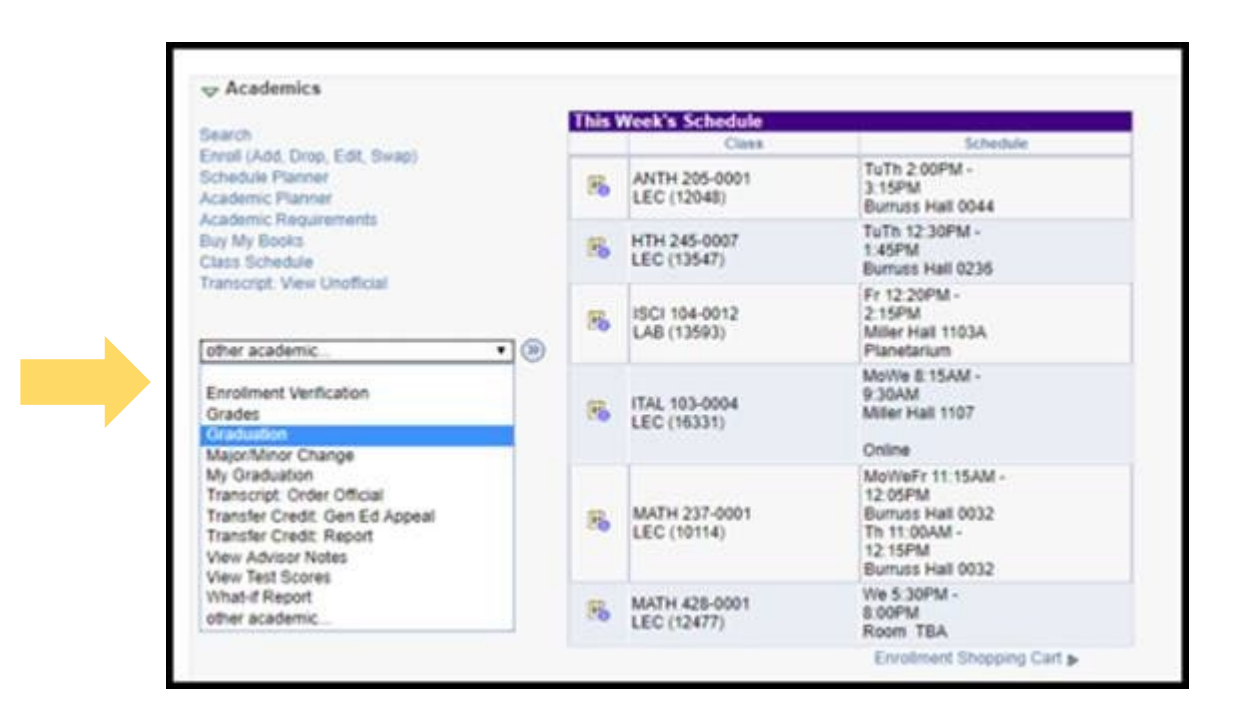

#### **JAMES MADISON UNIVERSITY.**

## Accessing the Commencement Questionnaire

Step 3: Select the Commencement Questionnaire link.

**JAMES MADISON UNIVERSI** 

#### RSVP for Commencement

- You will be asked to indicate if you plan to attend a commencement ceremony. If you select yes, you will be prompted to select the ceremony date you wish to attend.
- You have the ability to return to this page to make changes until your degree is conferred. If you need to make changes after your degree has been conferred, email

[gradstudentservices@jmu.edu](mailto:gradstudentservices@jmu.edu) regarding your RSVP.

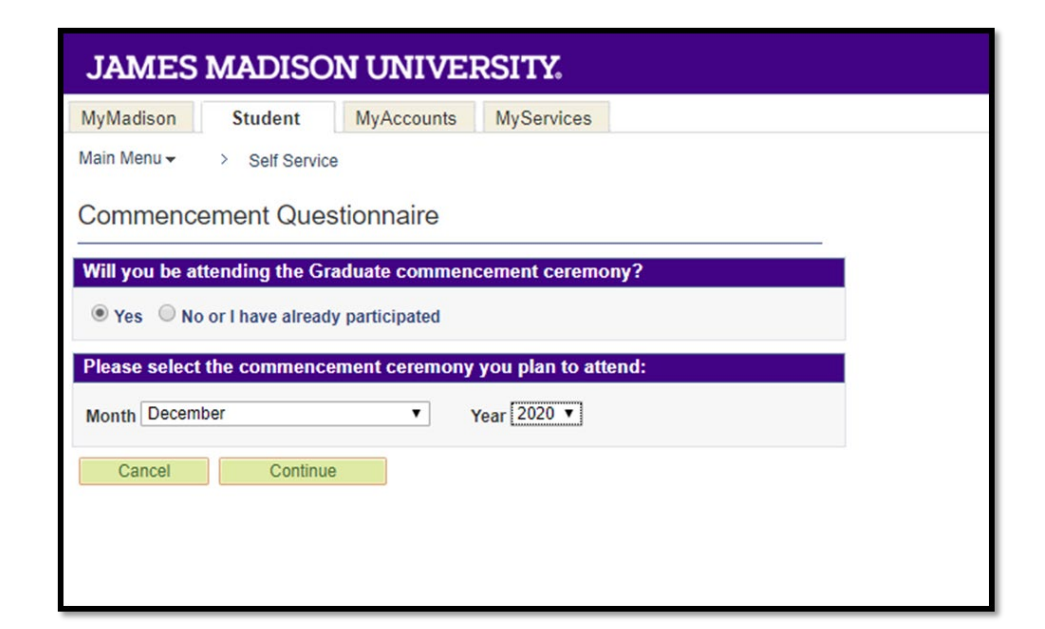

## Scholarly Document Information

 Students who are completing scholarly documents will be directed to fill in additional information for the commencement program:

All terminal degree students will see the following questions:

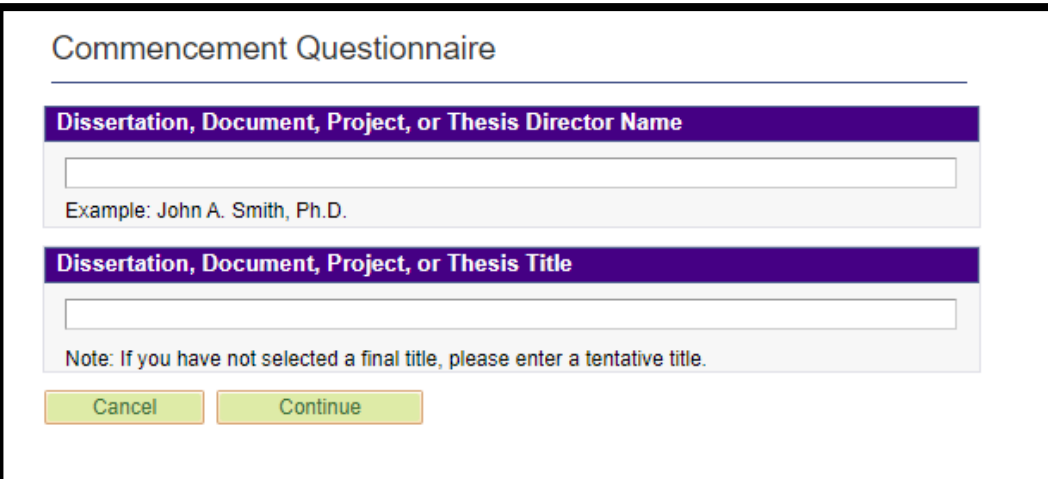

Master's and Ed.S. students who are completing a scholarly document approved by the Graduate School will see the following question:

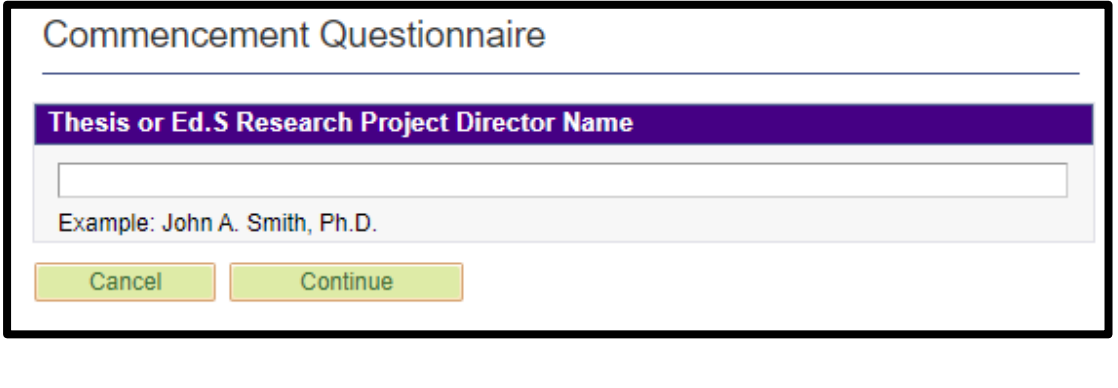

#### Alumni Email Address

- **Provide a non-dukes email account** that we can contact you at once you have graduated.
- **All official JMU correspondence** regarding degree progress, graduation and commencement will continue to be sent to your dukes email account.

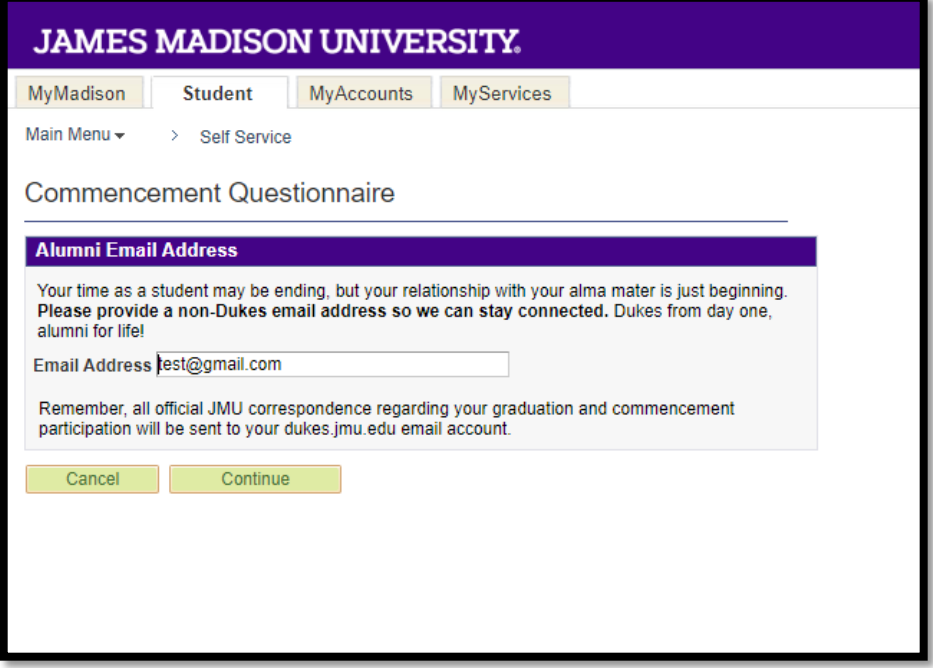

#### Commencement Questionnaire Confirmation Page

- **You will receive a confirmation** page once you have successfully submitted your commencement information.
- **You can then click the return button** to go back to the main Graduation page.

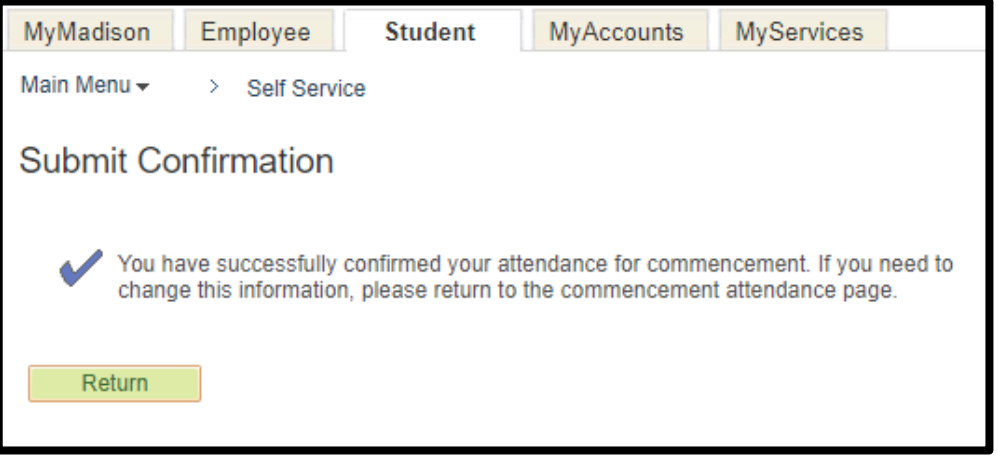

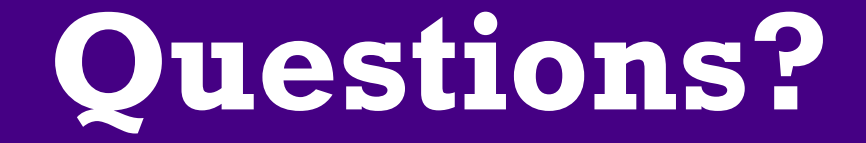

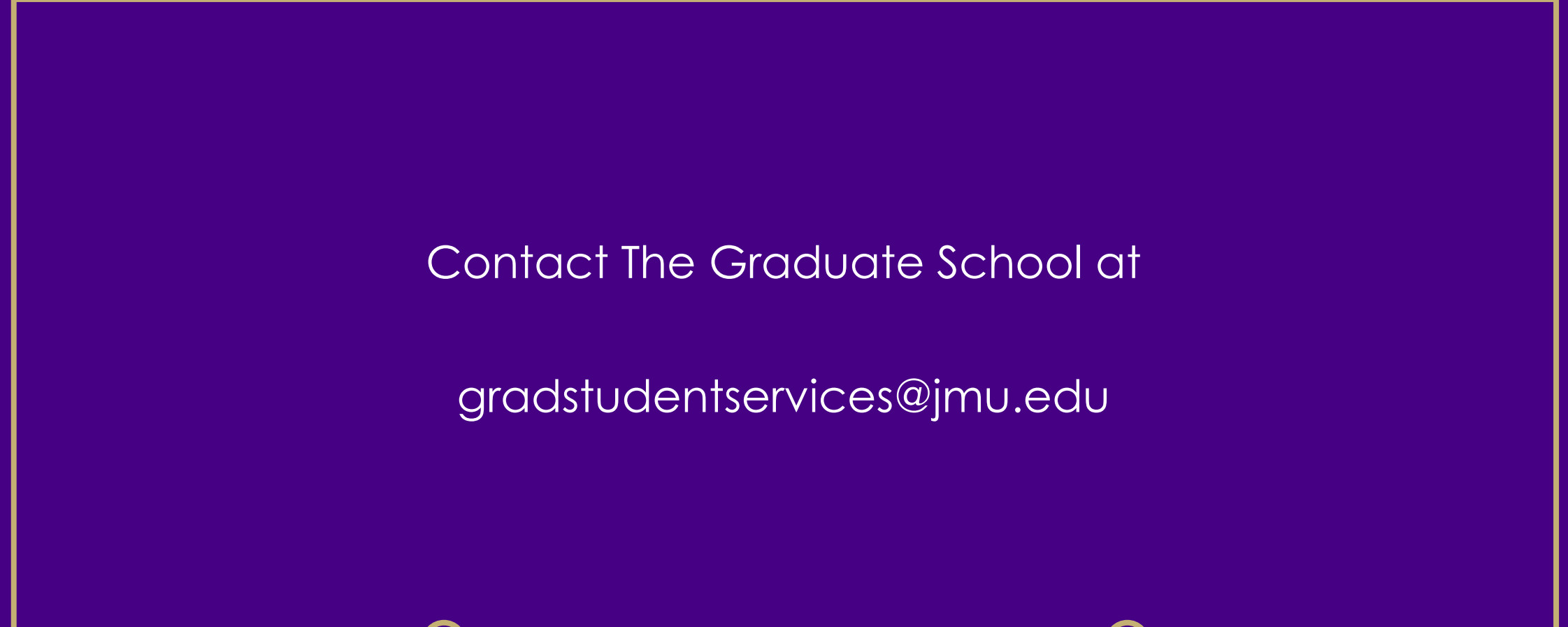

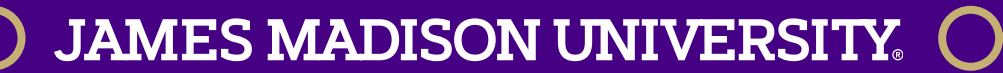